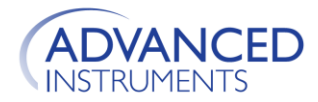

# **OsmoTECH PRO Software/Firmware Update Kit Instructions**

## **INTRODUCTION**

This document provides a summary of the OsmoTECH PRO software and firmware releases and instructions to update the OsmoTECH PRO to the latest software and firmware revisions.

**IMPORTANT NOTICE:** Both software and firmware (display board and control board) versions must be updated together, please follow the entire process as detailed in this document.

## **NEW FEATURES, CHANGES AND ENHANCEMENTS**

#### **Software Release 1.3**

This scheduled software release provides a bug fix for a Date/Time SNTP issue regarding the user of a Local Time Server.

**Note:** Software 1.3 also includes the optional Zero Point Calibration feature and addition of configurable LDAP Group Organizational Unit field which were introduced on the previous version software 1.2

#### **Firmware Release 1.1**

This scheduled firmware release adds support for optional Zero Point Calibration.

#### **SOFTWARE INSTALLATION INFORMATION**

#### **Installing the software update on the OsmoTECH PRO instrument:**

- 1. Switch on power to the OsmoTECH PRO instrument.
- 2. Upon power up the Main screen is displayed, press **MENU** which will display more options.

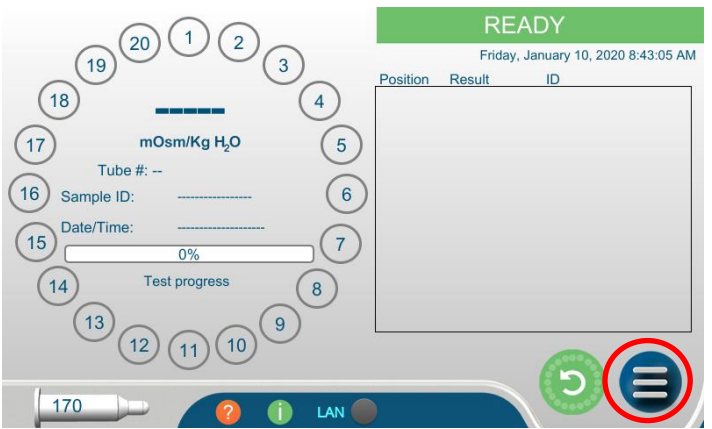

3. Press **SETTINGS** which will display the SETTINGS menu.

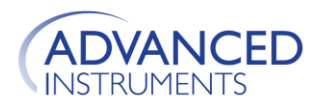

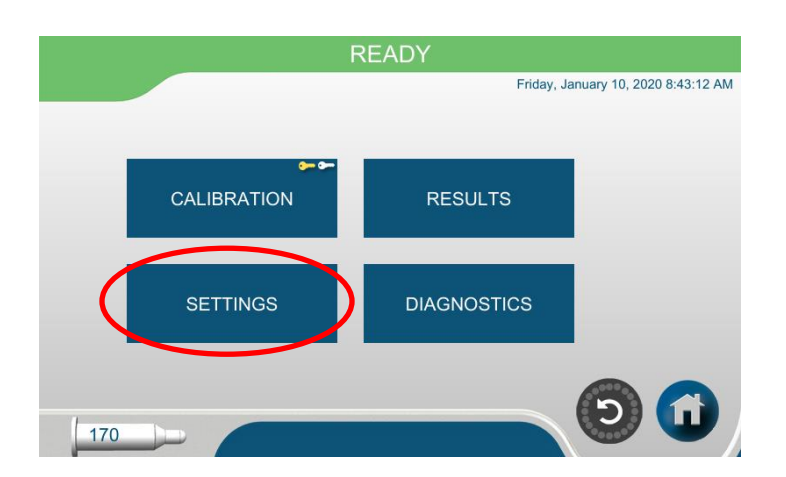

4. Press **SYSTEM UPDATE** which will display the Select User screen.

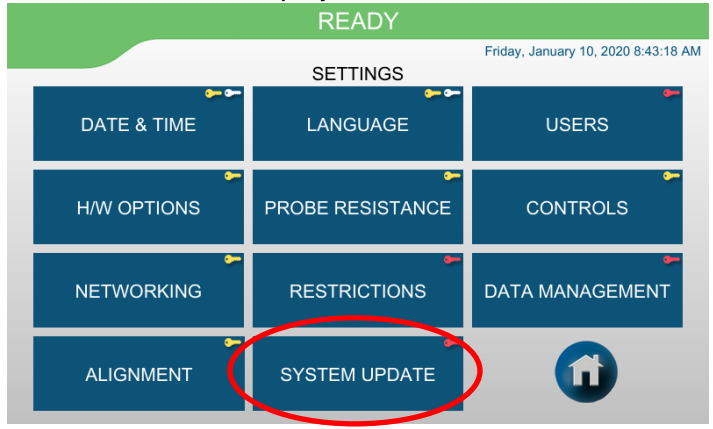

5. Select the user "Admin", or any other Supervisor access level user, then press **ENTER**.

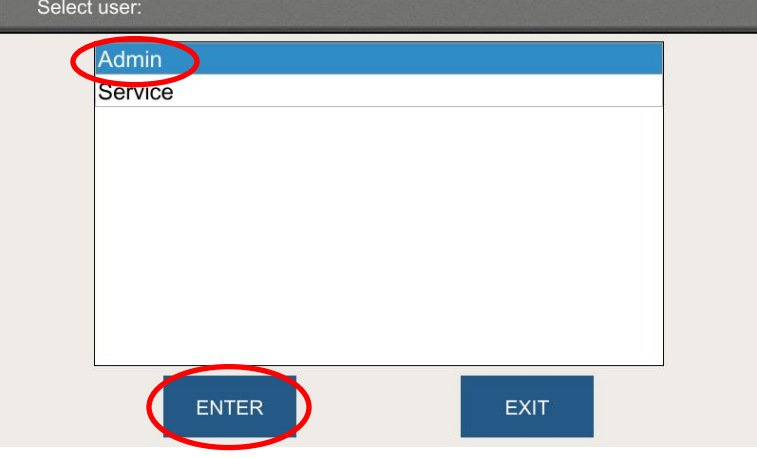

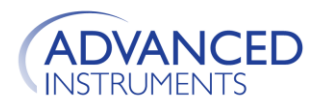

6. Using the keyboard, enter the correct password for the selected user, then press **Enter**. (Note: if the default user **Admin** is selected, the default password is "**password1"**).

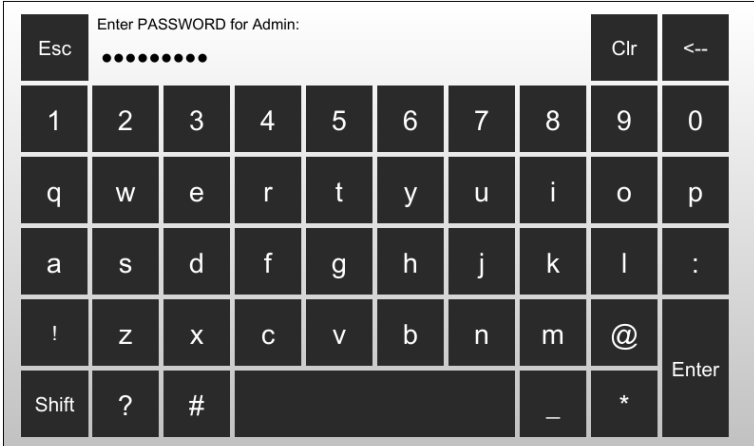

- 7. After entering the correct password, the SYSTEM UPDATE screen will display. Insert the USB drive which contains the OsmoTECH PRO update files into the USB port located on the back of the OsmoTECH PRO instrument.
- 8. Press the **Display Board** button, then press the **START** button (Note: software and firmware versions shown on the screen may differ from those shown in the following example images).

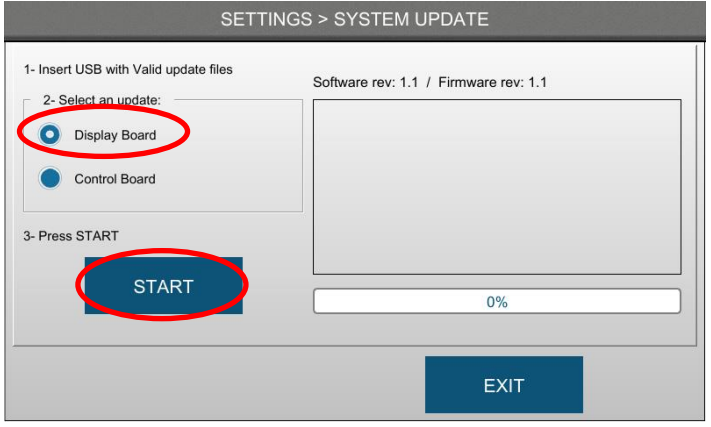

9. Press **Yes**, and the update process will start.

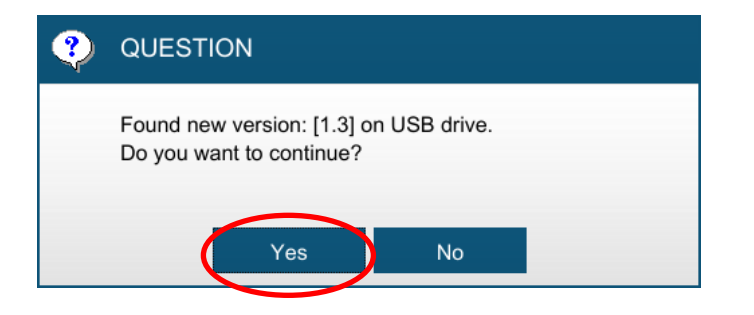

Page **3** of **6** SB00011 Rev 1 ECO07208

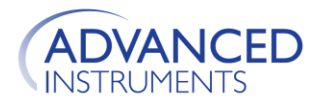

10. Wait for the update to complete, which will take approximately 5 minutes.

While the update is installing **DO NOT REMOVE THE USB FROM THE OsmoTECH PRO.**

While the update is installing the system will display the update progress. **DO NOT PRESS OR TOUCH THE INSTRUMENT SCREEN** until the installation is complete.

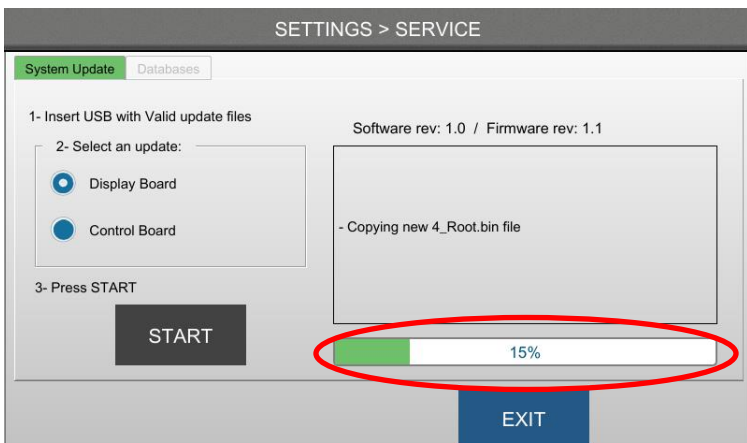

11. Upon completion, the message shown below will be displayed. Press **OK**.

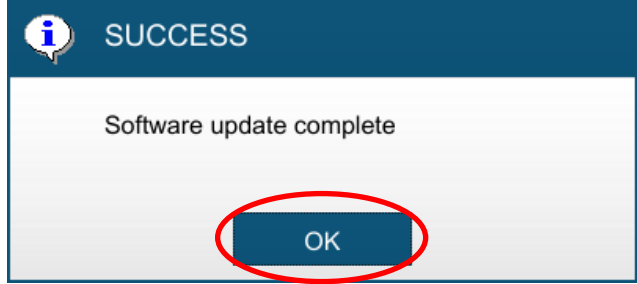

12. Press the **Control Board** button, then press the **START** button

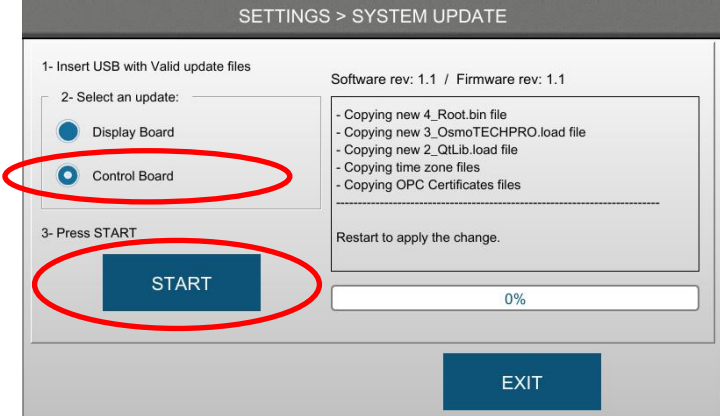

(Note: software and firmware versions shown on the screen may differ from those shown in the following example images).

- 13. Press **Yes**, and the update process will start.
- 14. Wait for the Control Board update to complete, which will take approximately 3 minutes.

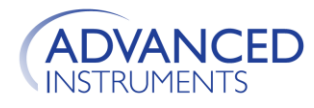

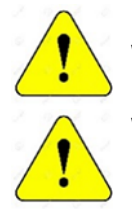

While the update is installing **DO NOT REMOVE THE USB FROM THE OsmoTECH PRO.**

While the update is installing the system will display the update progress. **DO NOT PRESS OR TOUCH THE INSTRUMENT SCREEN** until the installation is complete.

- 15. Upon completion, the message shown below will be displayed. Press **OK**.
- 16. Switch OFF instrument power.
- 17. Wait 10 seconds, then switch ON instrument power.
- 18. On the main screen shown below press the **button**, which will display the Information screen.

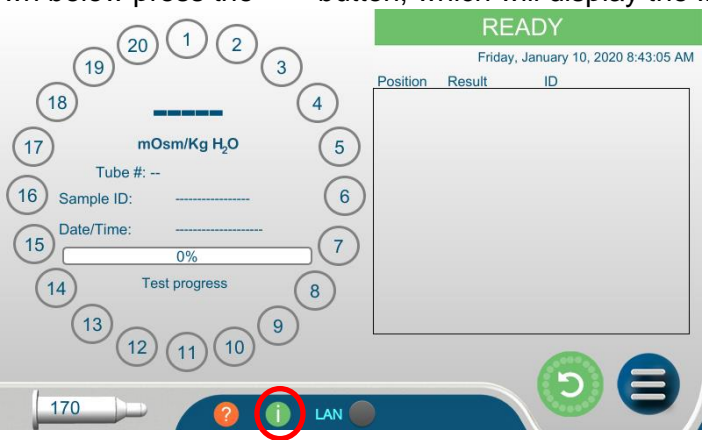

19. Press the **Revisions tab**, which will display the instrument's revision information.

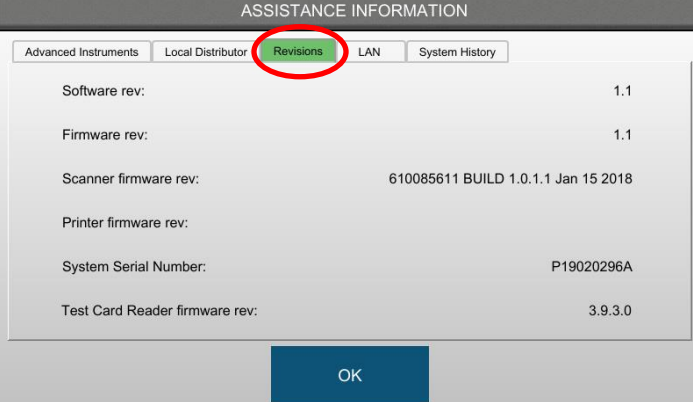

20. Verify that the Software: 1.3 and Firmware: 1.1 are displayed, then press **OK**. At this stage the update process is complete and the OsmoTECH PRO device is ready for use.

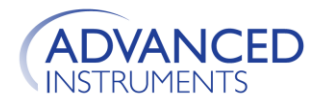

# **Advanced Instruments Hot-Line™ Technical Service**

For any questions or problems regarding the proper software update, contact the Hot-Line™ Technical Service department by calling one of the following numbers.

- 800-225-4034 (toll-free within the USA and Canada; after business hours, dial extension 2191)
- +US 781-320-9000 (elsewhere)
- 781-320-0811 (fax)